## **Step by Step Guide**

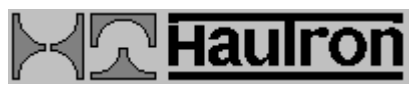

# **THriServer OPI**

Step by Step Installation, Configuration, and Test Guide.

Use the arrow buttons  $\begin{array}{c|c|c} \n\hline \n\end{array}$   $\begin{array}{c|c} \n\hline\n\end{array}$  to go forwards or backwards one step in the step-by-step guide.

- [Installation](#page-1-0)
- [Configuration](#page-11-0)
- [Test](#page-26-0)

#### <span id="page-1-0"></span>Before you install  $\geq > -$ 33

Thriserver OPI requires Windows NT Server 4.0 or later with at least one PostScript printer driver installed.

You install printers by selecting "Start"=>"Settings"=>"Printers"=>"Add Printers".

#### Welcome  $\geq$

Start the installation program:

Start=>Settings=>Control Panel=>Add/Remove Programs=>Install=>Next

Select THriServer installation.

After some initialization the THriServer Welcome dialog will be displayed:

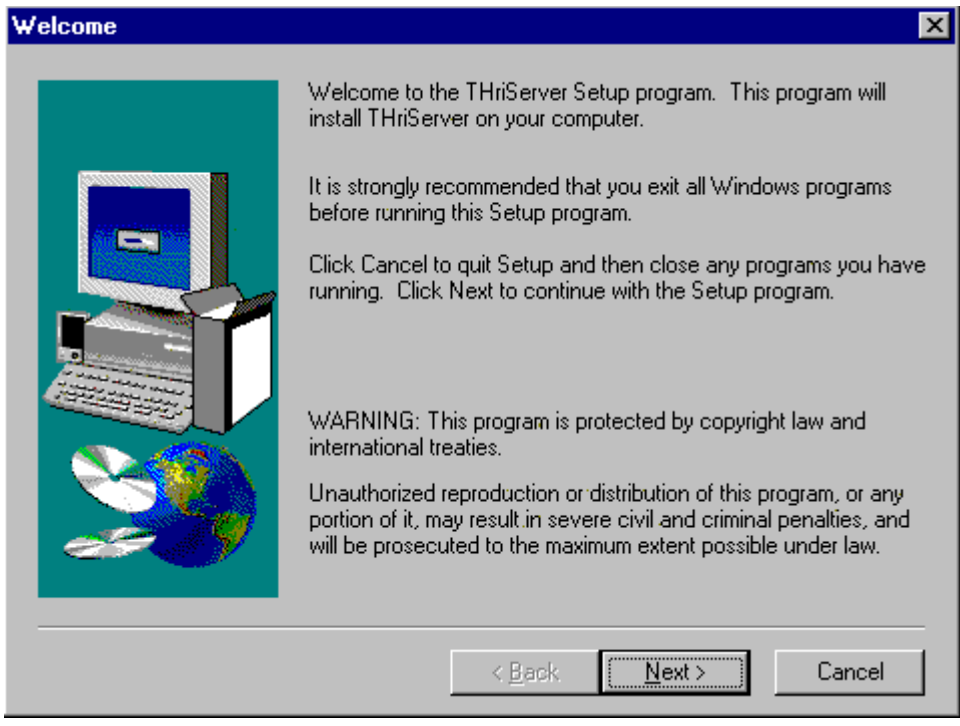

Clic[k Next.](#page-3-0)

Destination  $\geq > -$ 33

<span id="page-3-0"></span>The Destination dialog is displayed:

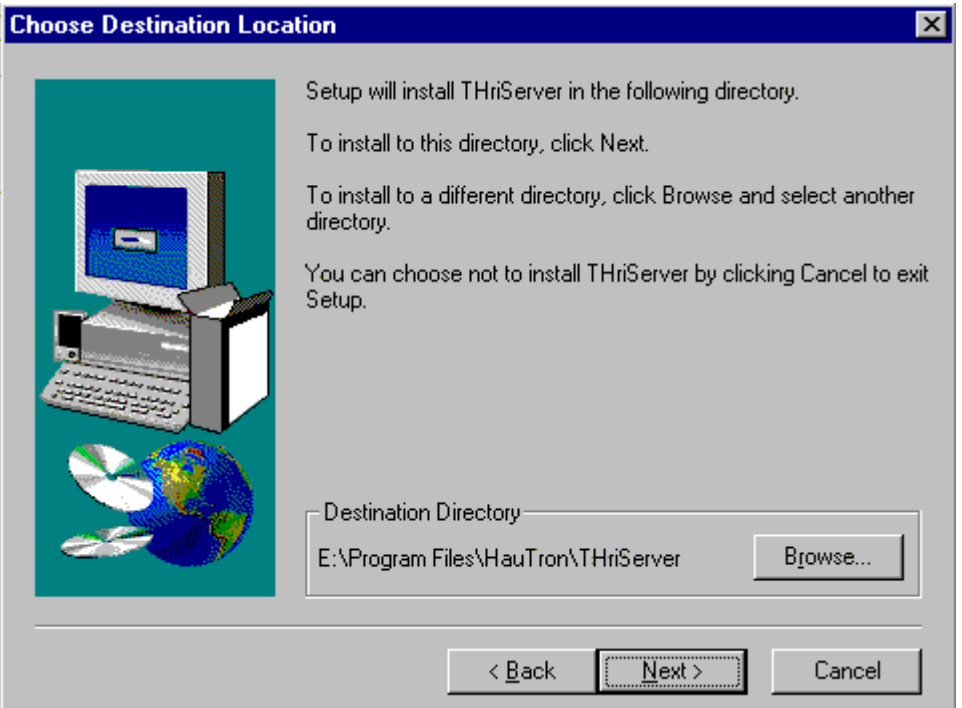

Click [Next t](#page-4-0)o accept the suggested location for the THriServer programs and configurations.

 $\overline{p}$  Setup Type  $\leq$  .

<span id="page-4-0"></span>The Setup Type dialog is shown:

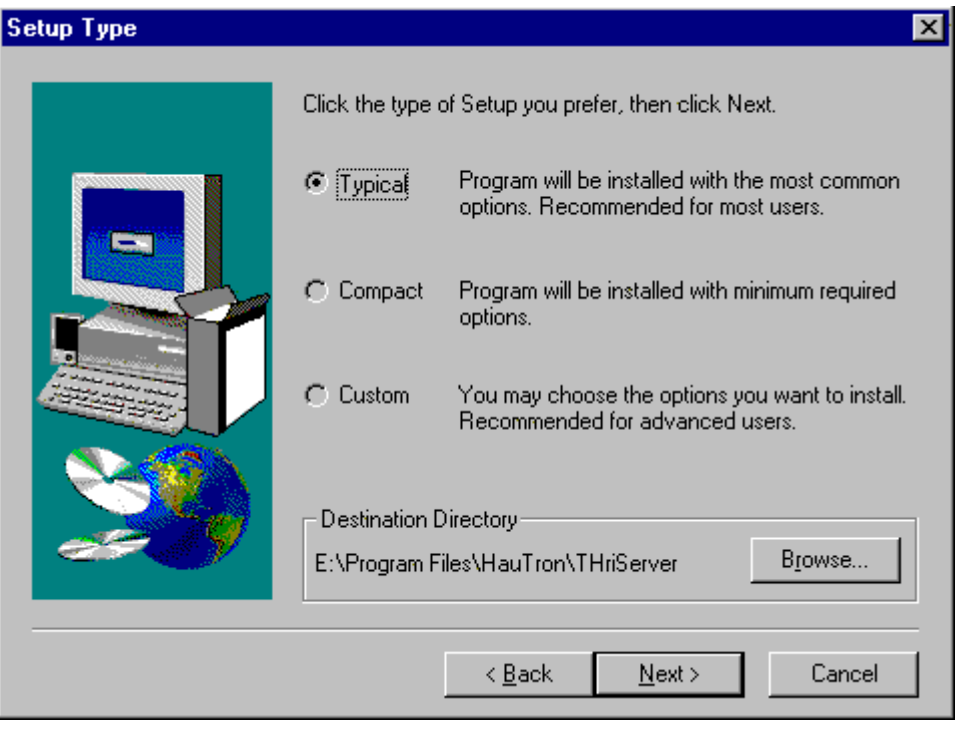

Leave "Typical" selected and clic[k "Next".](#page-5-0)

Select Program Folder  $\geq\hspace{-0.75mm}-\hspace{-0.75mm}-$ 

<span id="page-5-0"></span>The Select Program Folder dialog is shown:

 $\leq$ 

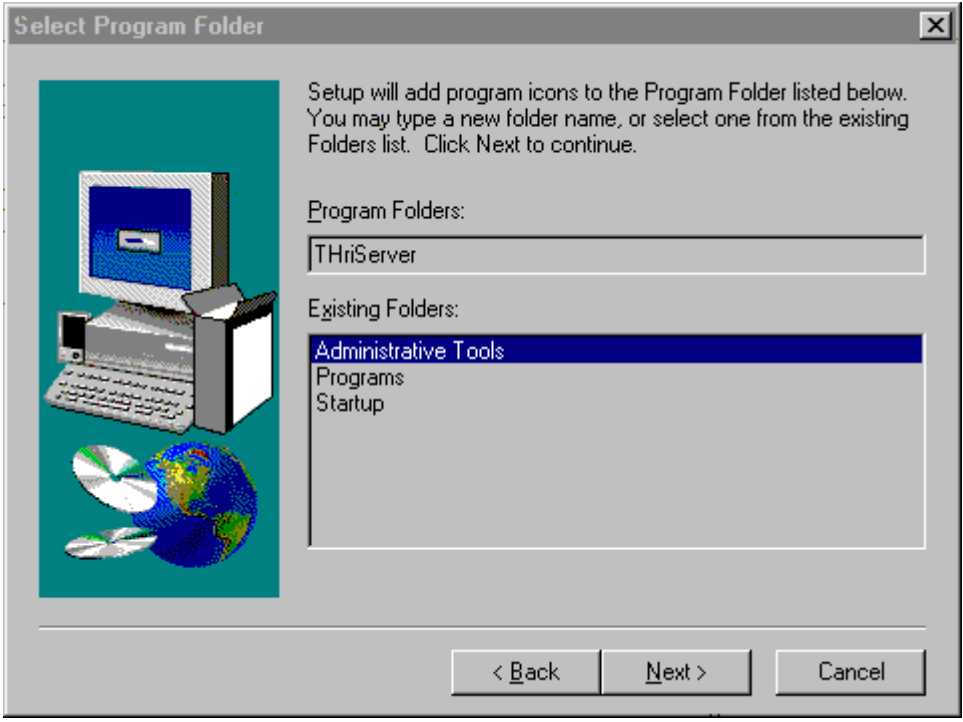

Leave the suggested name "THriServer" and click ["Next".](#page-6-0)

<span id="page-6-0"></span>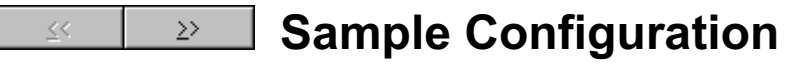

The Sample Configuration dialog is shown:

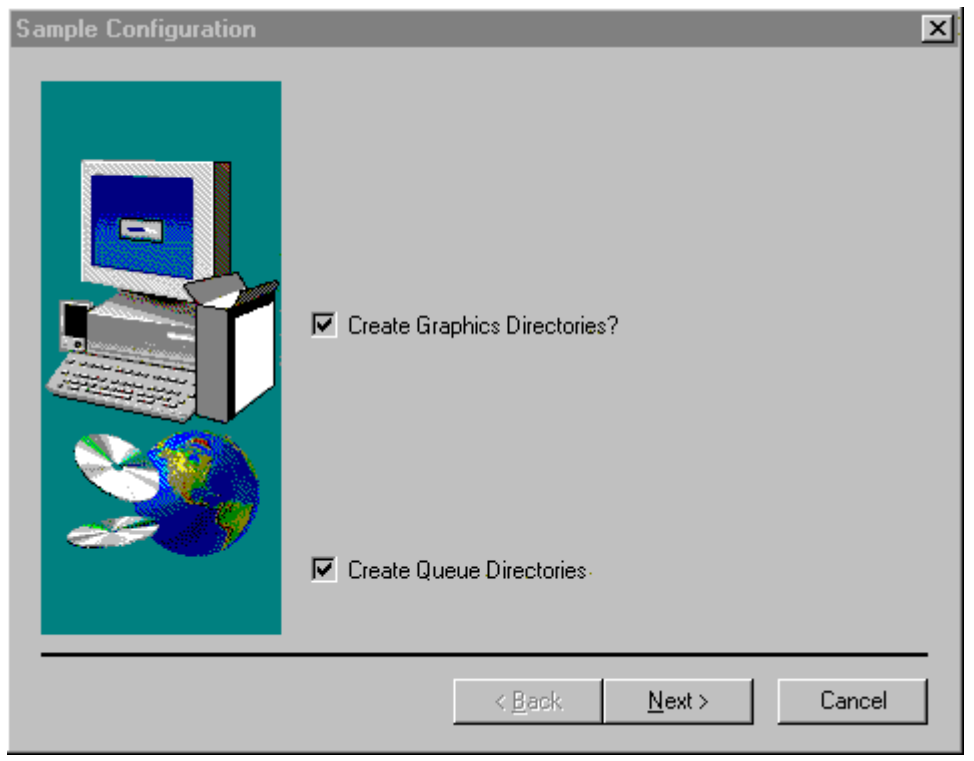

Leave both elements checked and clock ["Next".](#page-7-0)

 $\boxed{20}$  Start Copy Files

<span id="page-7-0"></span>The Start Copy dialog is shown:

 $\leq$ 

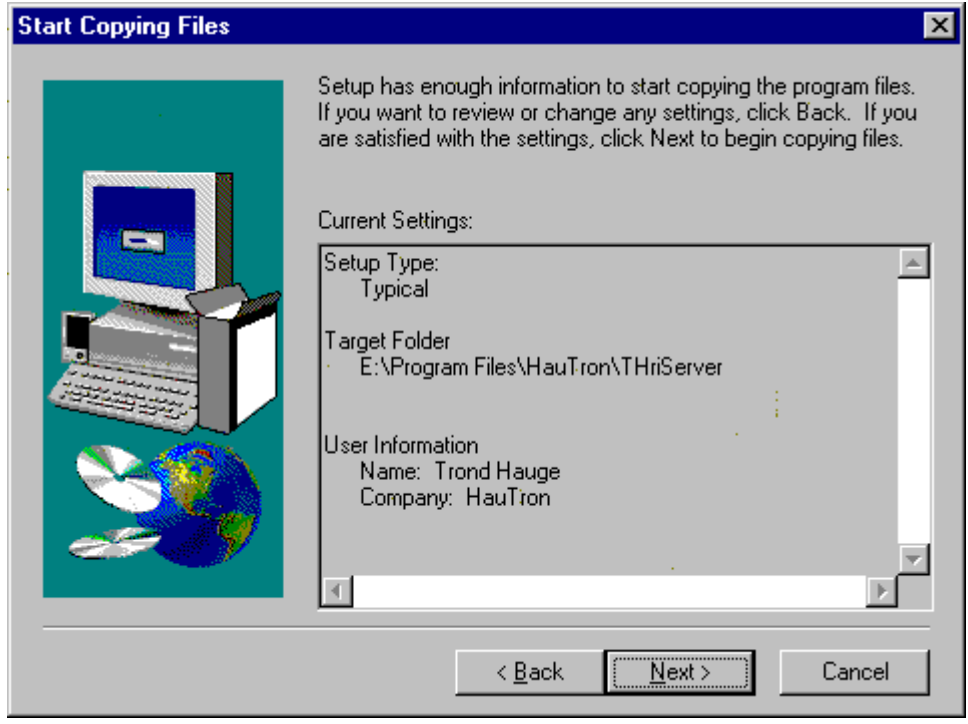

Click ["Next" t](#page-8-0)o start the file copy operation.

<span id="page-8-0"></span> $\mathsf I$  Locations  $\sum_{i=1}^{n}$ 

The Choose Locations dialog is shown:

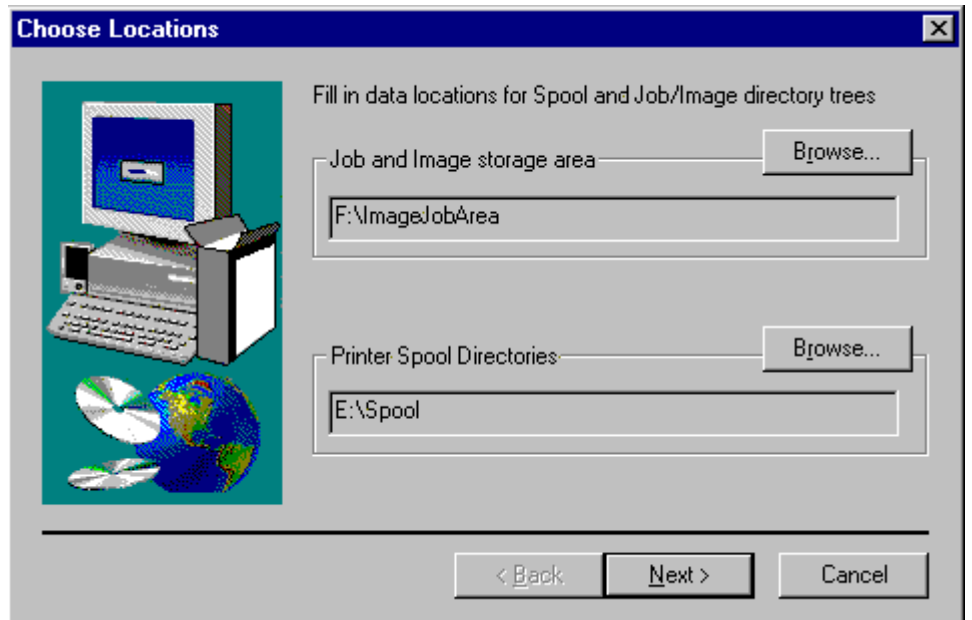

Job and Image storage area is directory where sub-directories containing pictures, high and low resolution, document files and other graphics should be placed. It is normally placed on a disk with several gigabytes size, and it must be formatted as NTFS.

The Printer Spool Directories is a directory where print jobs will be placed before and after OPI picture replacement. It is normally placed on the system disk, and it must be on an NTFS formatted disk.

Click ["Next"](#page-9-0) to continue. This will stop the print spooler, install a new print monitor, start the print spooler and configure a port for OPI printing.

**Finish Installation**  $\sum$  | 33

### <span id="page-9-0"></span>The Setup Complete dialog is shown:

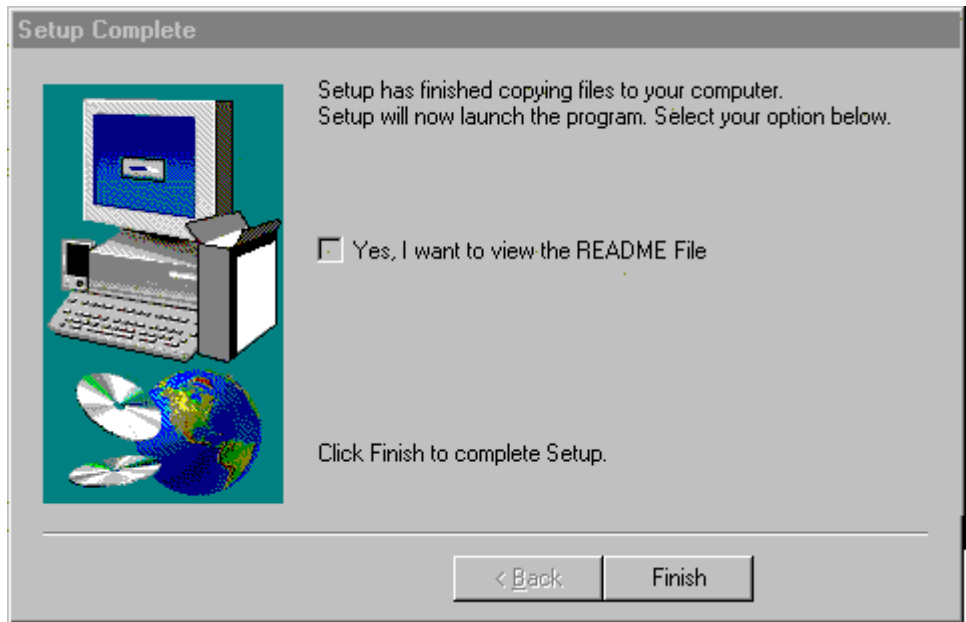

The README file contains information on how to remove THriServer OPI correctly from a Windows NT Server system.

Click ["Finish" t](#page-10-0)o close the installation program.

**Icons**  $\geq$ 

<span id="page-10-0"></span>The installation program generated the following icon groups:

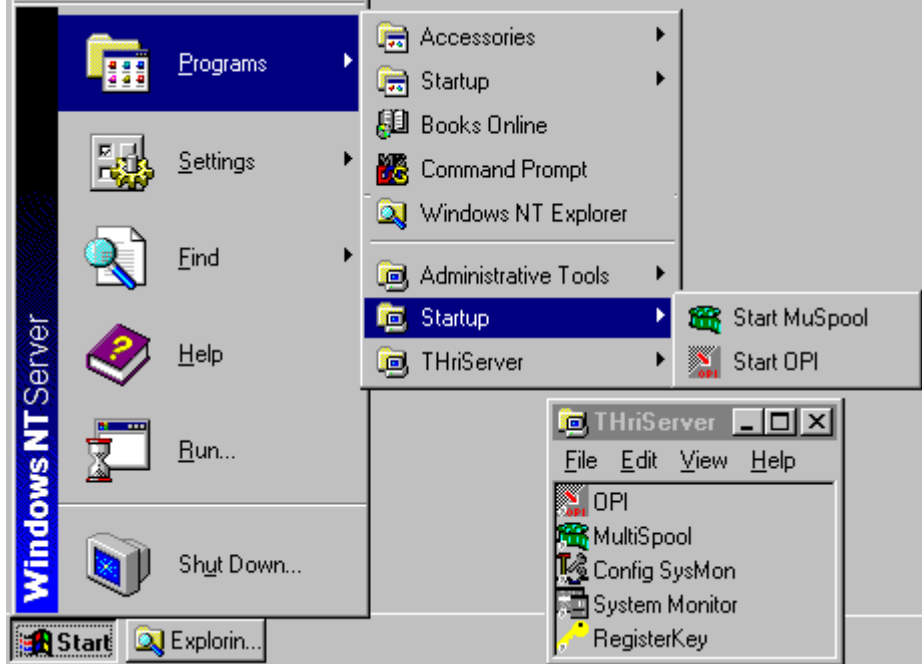

Two programs, "MuSpool" and "OPI", are started automatically at system startup (login).

Start the two programs manually now by selecting "Start"=>"Programs"=>"Startup"=>"Start OPI" and "Start MuSpool".

The programs start in minimized state, and will show as two icons in the system tray:

 $\begin{array}{|c|c|}\n\hline\n\textbf{1} & \textbf{1} & \textbf{1} & \textbf{1} \\
\hline\n\textbf{2} & \textbf{1} & \textbf{1} & \textbf{1} \\
\hline\n\textbf{3} & \textbf{1} & \textbf{1} & \textbf{1} \\
\hline\n\textbf{4} & \textbf{1} & \textbf{1} & \textbf{1} \\
\hline\n\textbf{5} & \textbf{1} & \textbf{1} & \textbf{1} \\
\hline\n\textbf{6} & \textbf{1} & \textbf{1} & \textbf{1} \\
\hline\n\textbf{7} & \textbf{1$ 

We are now ready to start configuring

#### **Add Printer**  $\geq > -1$ 33

<span id="page-11-0"></span>Add the first OPI input printer by selecting "Start"=>"Settings"=>"Printers"=>"Add Printer". The following dialog will show:

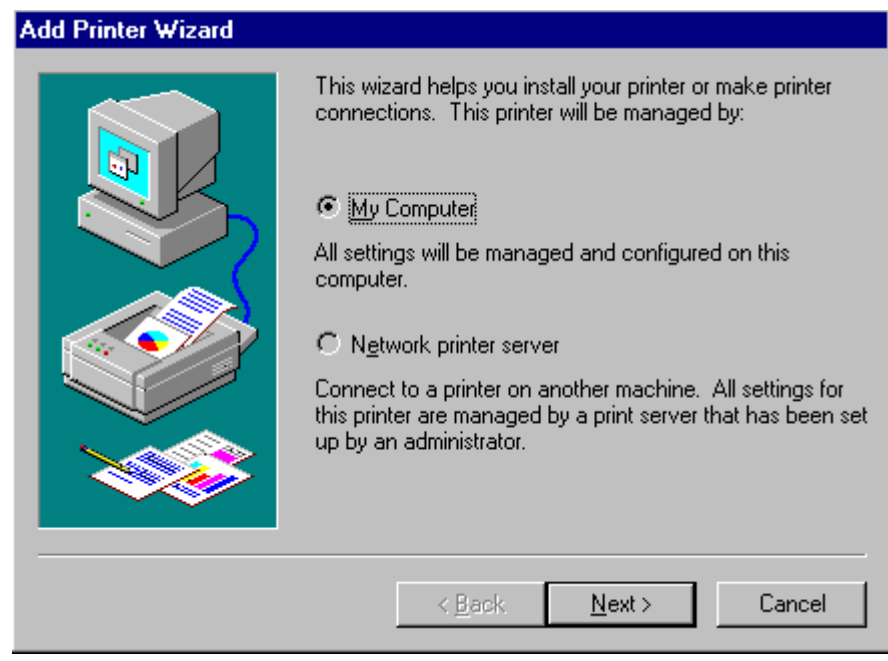

Select "My Computer" and click ["Next".](#page-12-0)

<span id="page-12-0"></span>Ports  $\geq > -1$ 33

The Ports Dialog will pop up:

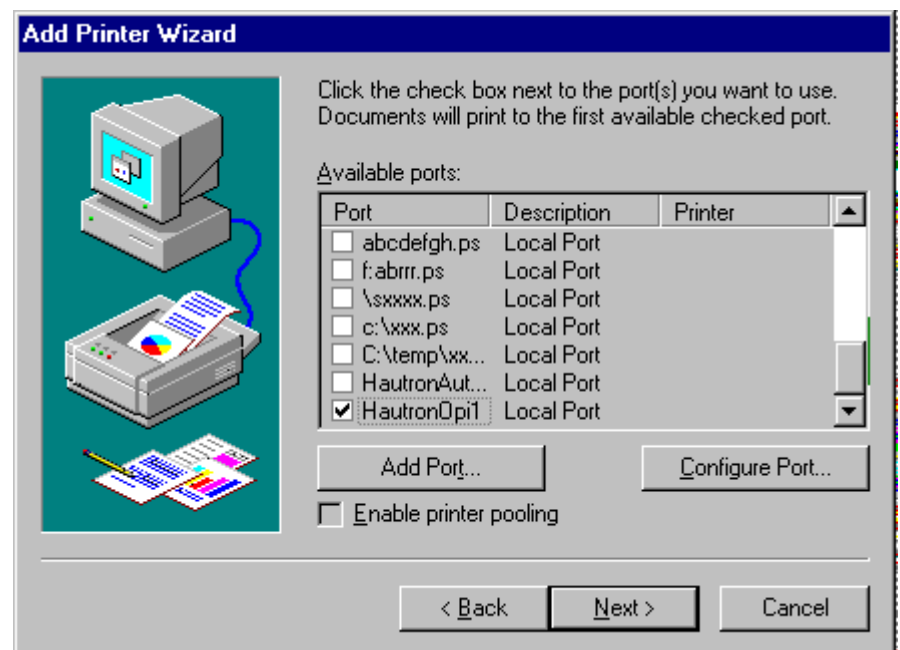

Select the port called "HautronOpi1". Before clickin[g "Next" c](#page-14-0)lick ["Configure Port" t](#page-13-0)o check where PostScript jobs are to be written.

**Port Configuration**  $\mathsf{2}\mathsf{2}$  .

<span id="page-13-0"></span>The Port Configuration dialog will show:

33

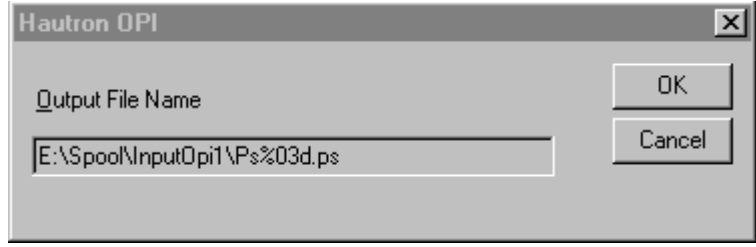

The example above indicates that all PostScript jobs printed to a printer using this port will be printed to the directory E:\Spool\InputOpi1 with names as Ps001.ps, Ps002.ps...

Click OK to close this dialog, and ["Next" i](#page-14-0)n the Add Printer Wizard.

**Select Driver** 33  $\geq$ 

<span id="page-14-0"></span>The Select Driver dialog will show:

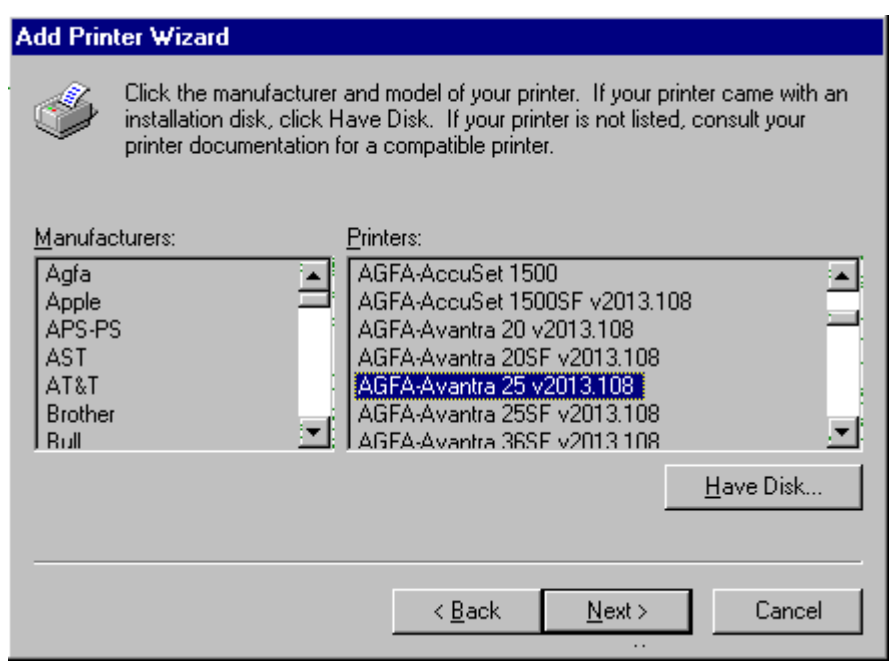

Select the driver that is closest to the output unit for this print queue, and click ["Next".](#page-15-0)

#### $\geq$  Confirm Driver 30

<span id="page-15-0"></span>You will be asked to install the new driver if the driver you selected has not been installed before. For existing drivers you will get the Confirm Driver dialog:

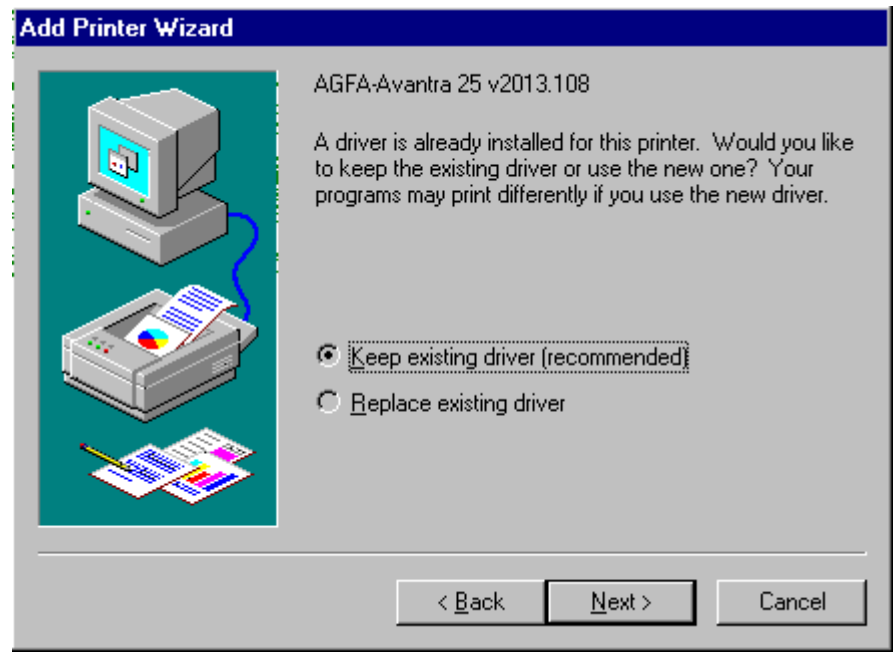

Select to keep existing driver and clic[k "Next".](#page-16-0)

**Printer Name**  $\sum$   $\sum$ 33

<span id="page-16-0"></span>The Select Printer Name dialog is shown:

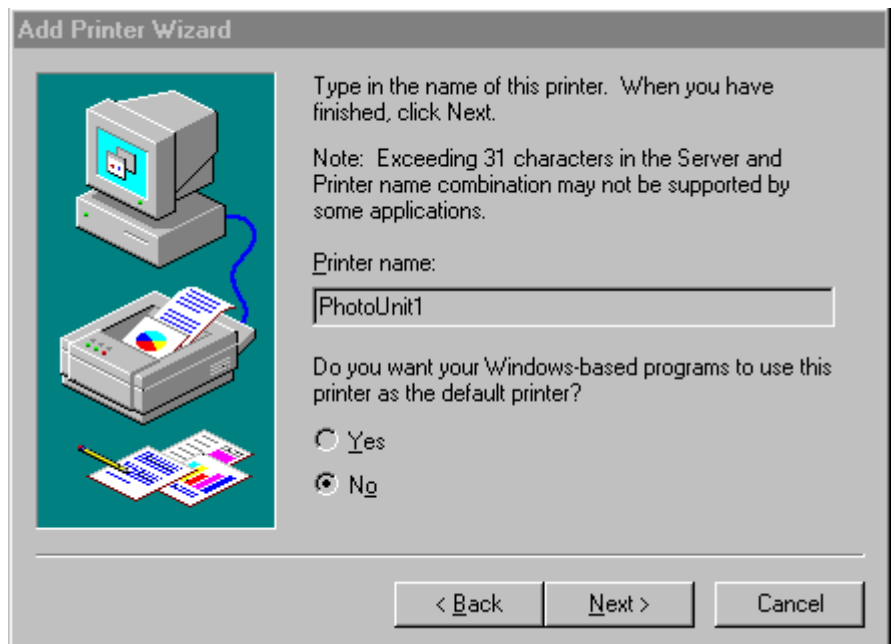

Select a name for the printer and fill in the "Printer name" field. This name will be seen in the Macintosh Chooser if Print Services for Macintosh is installed.

Click ["Next".](#page-17-0)

<span id="page-17-0"></span>Sharing  $\geq > \leq$   $<$ 

The Printer Sharing dialog will show next:

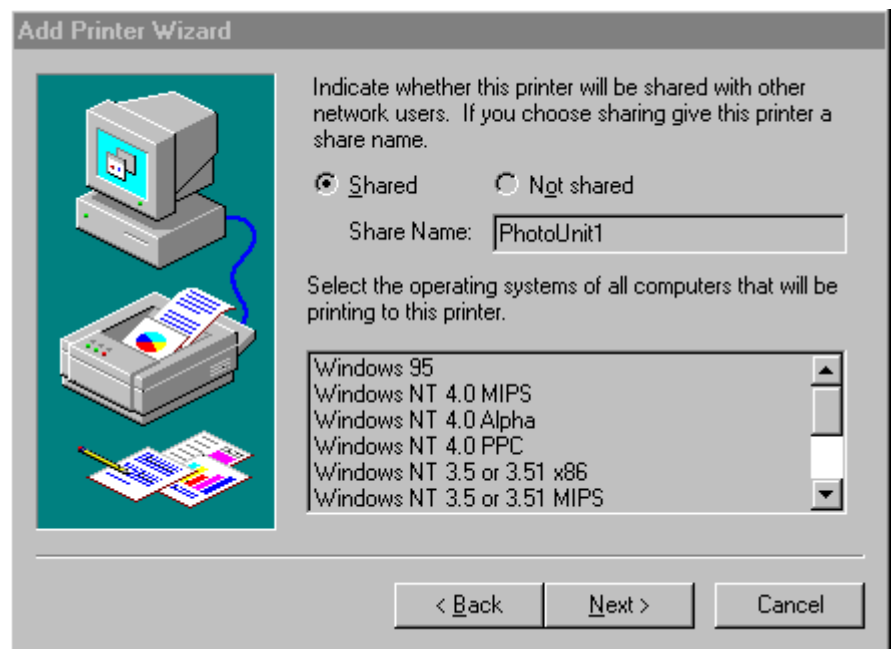

Select "Shared" and write the printer name again in the "Share Name" field. This name is seen when configuring Windows 95 or other Windows NT systems to use this printer.

Click ["Next".](#page-18-0)

<span id="page-18-0"></span> $\overline{P}$  Test Page  $\leq$  .

The Print Test Page dialog shows:

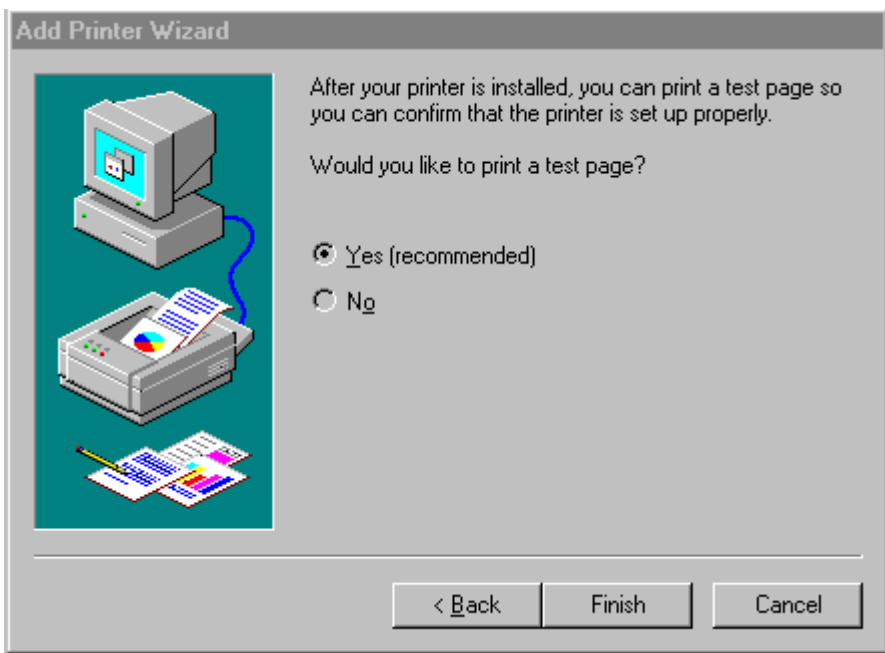

Select "Yes" and click ["Finish"](#page-19-0)

 $\geq\geq\cdots$  . 38

### **Test Page OK**

<span id="page-19-0"></span>The Printer Test Page Completed dialog shows:

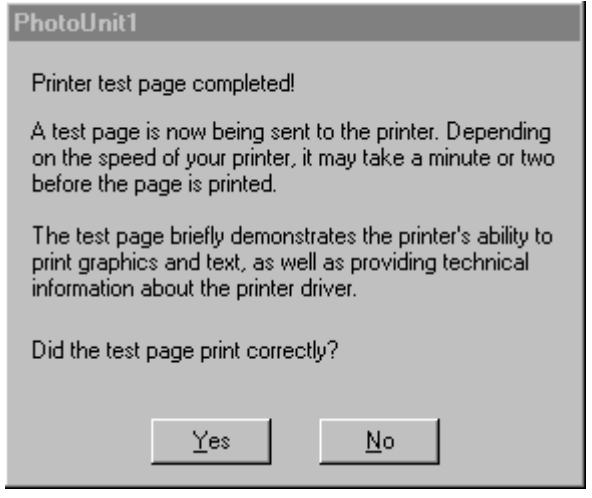

If the printer is installed correctly you should find a file in the directory selected in the HautronOpi1 port above:

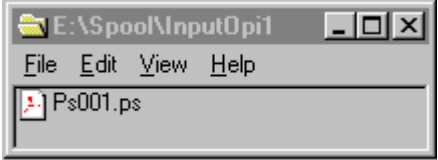

Click ["Yes"](#page-20-0) to close the above dialog.

We will now proceed configuring the OPI program to handle jobs from the printer we have just created.

<span id="page-20-0"></span>**Activate OPI**  $\sum$  $\leq$  .

Activate the OPI dialog by clicking the OPI icon in the system tray.

This Dialog will pop up:

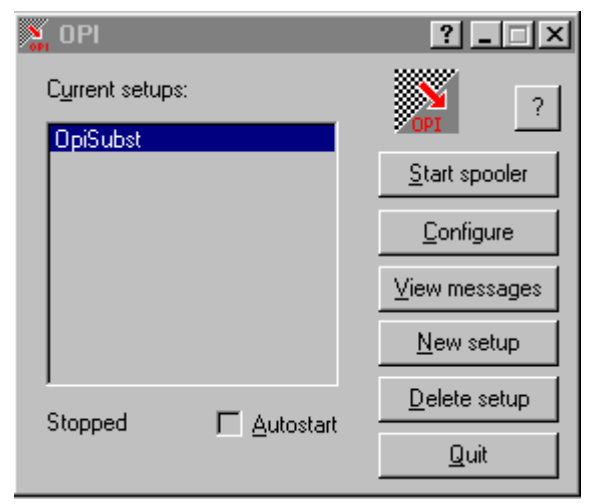

Select "Autostart". Click ["Configure".](#page-21-0)

**Configure Opi**  $\geq > \leq$ 

<span id="page-21-0"></span>The Configure OPI dialog will show.

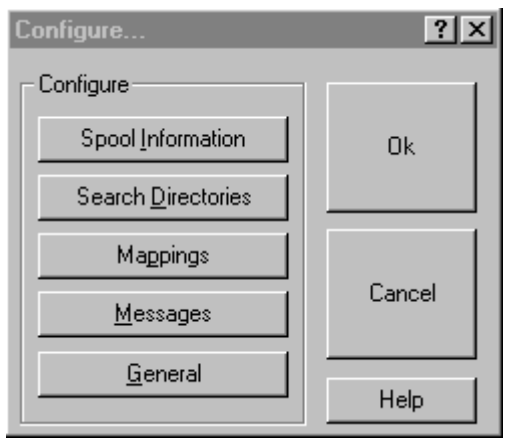

Select ["Spool Information".](#page-22-0) Leave all the other configuration options to their default values.

#### Configure Opi Spool Information  $\mathbf{2}\mathbf{2}$

<span id="page-22-0"></span>The Configure Spool Information dialog shows:

 $\leq$  .

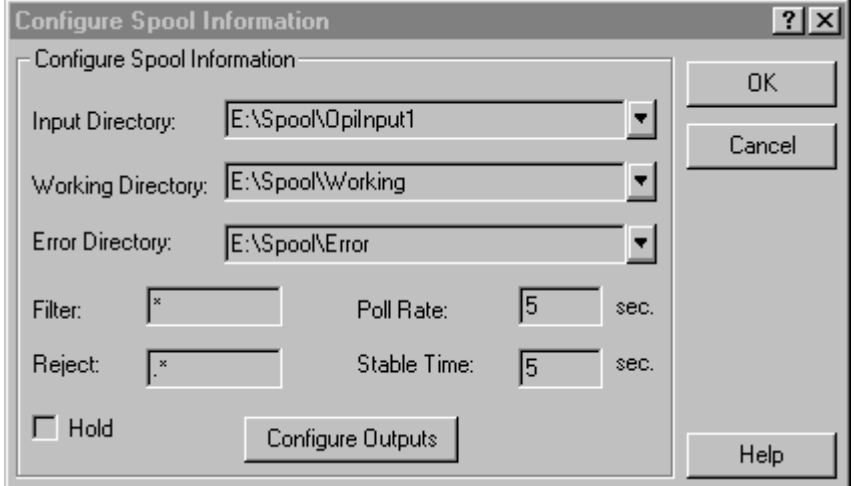

Leave all fields to the values generated by the installation program. Select "[Configure](#page-23-0) [Outputs".](#page-23-0)

## Configure Opi Outputs

<span id="page-23-0"></span>The Configure Outputs dialog is shown:

 $\sum_{i=1}^{n}$ 

≤<

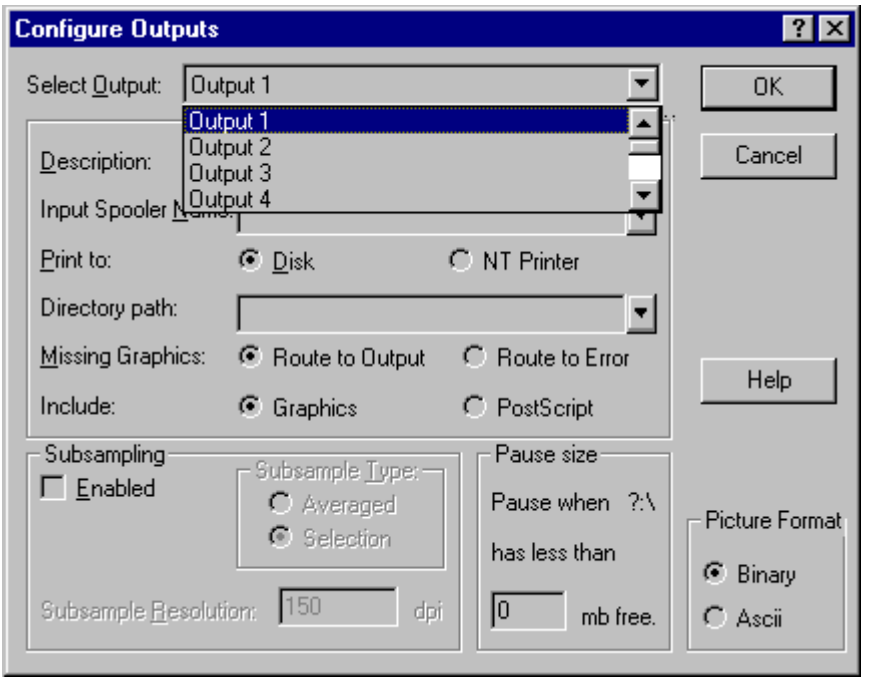

Select the first free output configuration, "Output 1". Fill in a descriptive configuration name in the "Description" field. Click the browse-arrow of the "Input Spooler Name" field and select the OPI printer "PhotoUnit1" we generated above.

Select "Print to Disk" and fill in the "Directory path" field with the path to a directory where the PostScript file with included high resolution graphics should be written. The high resolution PostScript can also be sent to a printer by selecting "Print to NT Printer". Fill in 300 in the "Pause size" field.

**Setup OPI Outputs**  $\geq > -1$ 

The filled-in Configure Outputs dialog:

 $\leq$  .

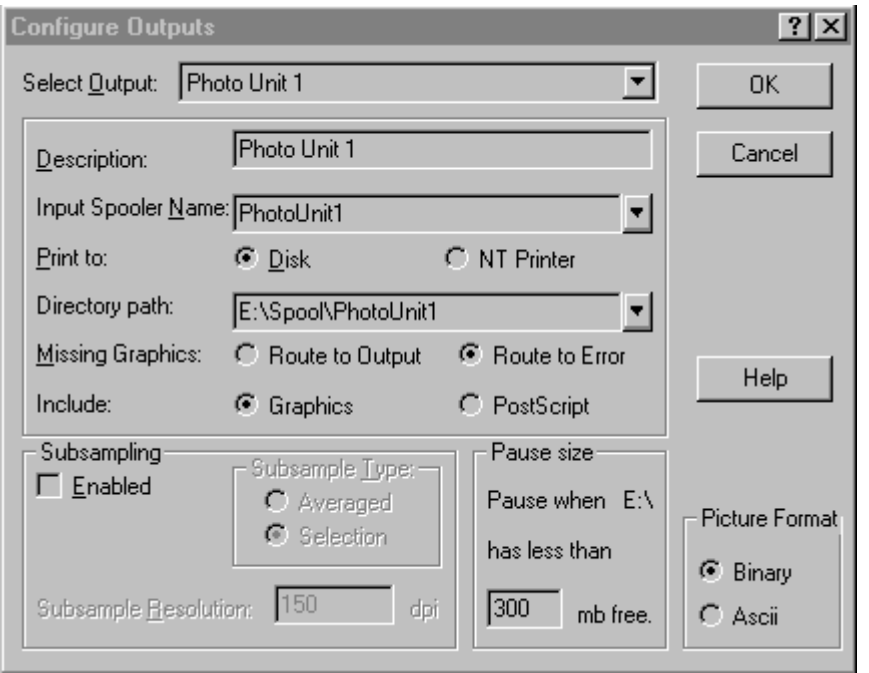

Click OK to close the Configure Outputs dialog. Click OK to close the Configure Spool Information dialog. Click OK to close the Configure dialog. The OPI main dialog is now displayed.

Click "View Messages" in the OPI dialog. Click ["Start Spooler"](#page-25-0)

<span id="page-25-0"></span>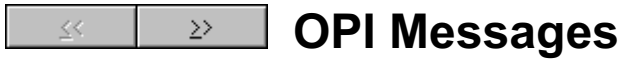

The OpiView is opened.

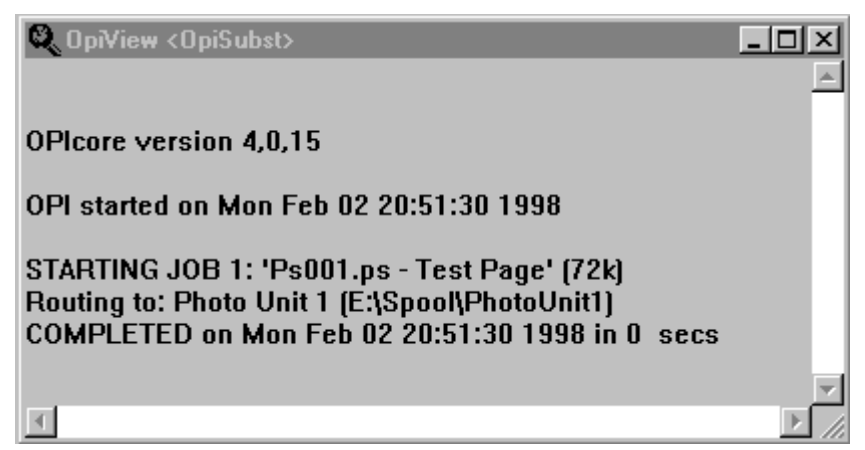

The OPI program will write progress and error messages to this window, and the window is normally left open always.

We see that the test job earlier parked in the OPI input directory now is processed and moved to an output directory.

Close the OPI dialog window by *minimizing* it. It reduces to an icon in the system tray. This program must always run for THriServer to do picture replacement on printed PostScript jobs, so do not quit the program by clicking "Quit".

#### **ViewFile Generation** 33  $\gg$

<span id="page-26-0"></span>The MuSpool program is configured automatically to accept Alias/ShortCut type of low resolution image configuration.

We will now do a simple low-res picture generation followed page print using OPI to replace low-res with high-res images.

In the data area of the server, create (from Windows or Macintosh) a subdirectory, let us call it "TestJobs":

This is the place where we should keep the high and low resolution pictures, other graphics, and the page documents for the publication "TestJobs". In this directory, create an other subdirectory for input of high resolution original pictures, let us call it "InputFoto".

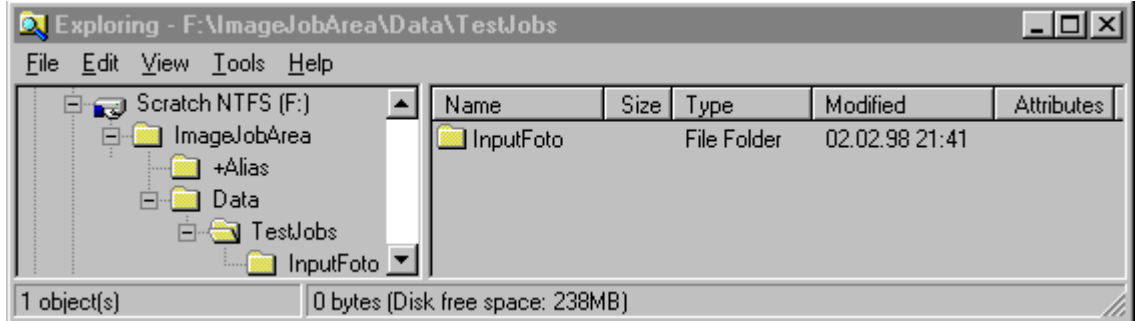

## $\geq$  ViewFile Configuration

Either: Make a Windows NT/95 ShortCut of the subdirectory just created.

Or: Make a Macintosh Alias of the subdirectory just created.

33

Move this ShortCut or Alias to the +Alias directory. This informs the MuSpool program to look for original high resolution images in the actual directory. The name of the Alias or ShortCut can be selected freely.

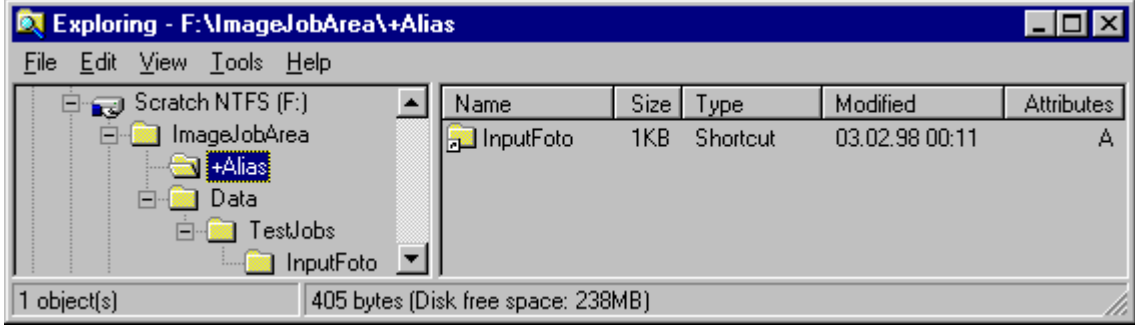

#### $\triangleright$  | Create LowRes  $\leq$   $<$

Now move a CMYK tiff file to the directory we have created (InputFoto). You can use your own image, or you can copy the sample picture CMYKTest.tif found in THriServer's main directory. After 5-6 seconds three new directories will be generated, HiRes, LoResMac, and LoResPc, containing high and low resolution pictures generated from the file we placed in the input directory.

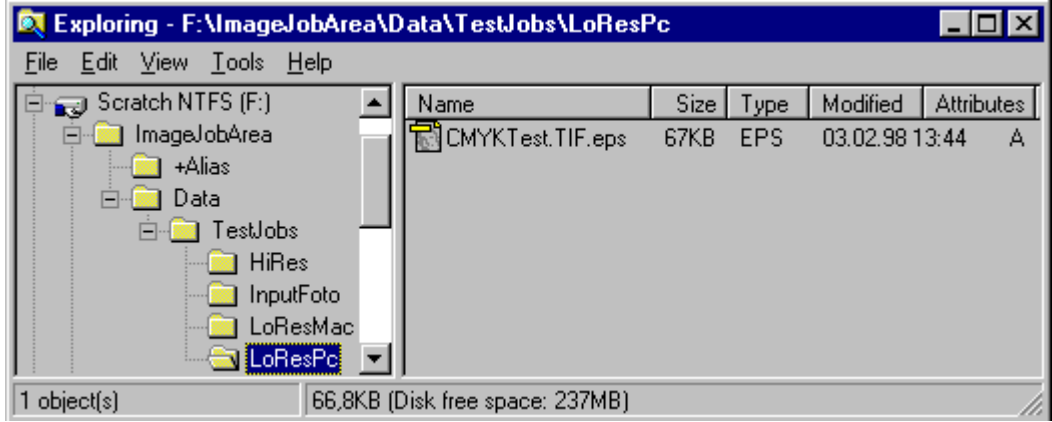

Select MuSpool in the System Tray, and click ["View Messages".](#page-29-0)

### Viewfile Messages  $\geq$

<span id="page-29-0"></span>The MuSpool View Messages window will show a set of commands that have been executed to move the high resolution image, and to generate the low resolution stub files:

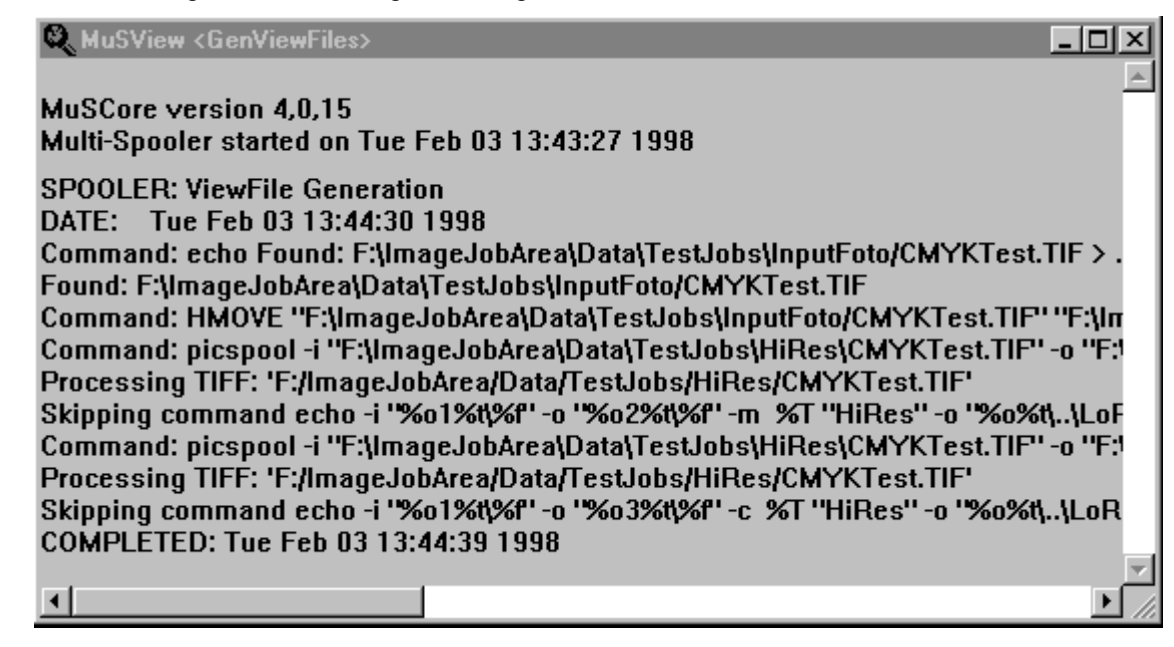

#### $\overline{22}$  Print from Quark  $\leq$   $<$

We are now ready to print a page containing low resolution data.

Example: From QuarkXPress place the low-resolution picture on the page, from sub-directory LoResPc if you are using QuarkXPress for Windows, or for LoResMac (or LoResPc) if you are using QuarkXPress on a Macintosh.

Print a composite page to the OPI print queue we have created:

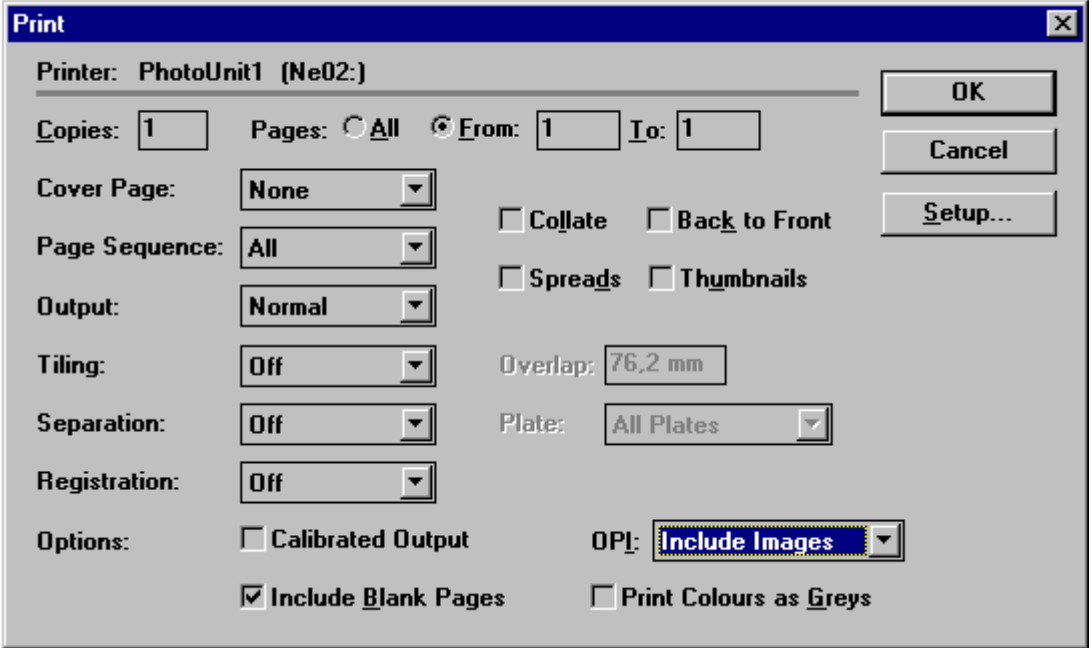

Print twice, first with separation off, then with separation on.

### **Opi Picture Replacement**  $\sum_{i=1}^{n}$

Select OPI in the System Tray, and click "View Messages". You will see two groups of messages, one for the composite job, and one for the color separated job:

冬

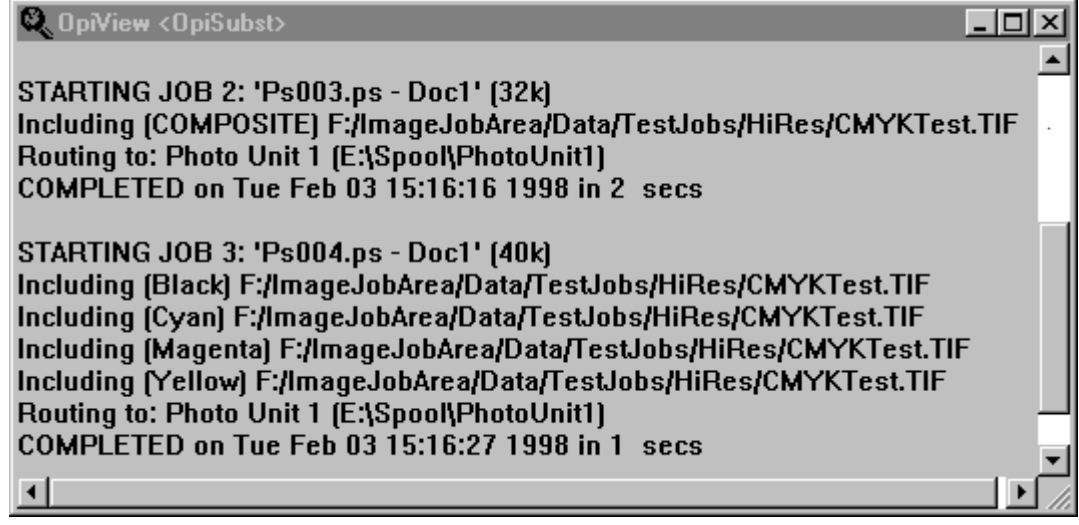

This is the end of the installation example. Remember that all dialogs and most dialog fields in the MuSpool and OPI programs are described in the help file. Just click the "Help" or "?" button in the dialog itself.